# **Online Scrip Instructions**

### **STEP 1**: **LOG-IN TO MyScripWallet**

- Visit www.myscripwallet.com on your phone's browser.
	- o If prompted, click on "shop mobile site"
- Install the web app on your phone:
	- o For iphone: tap the icon on the bottom of the screen, scroll across bottom options, tap "add to home screen."

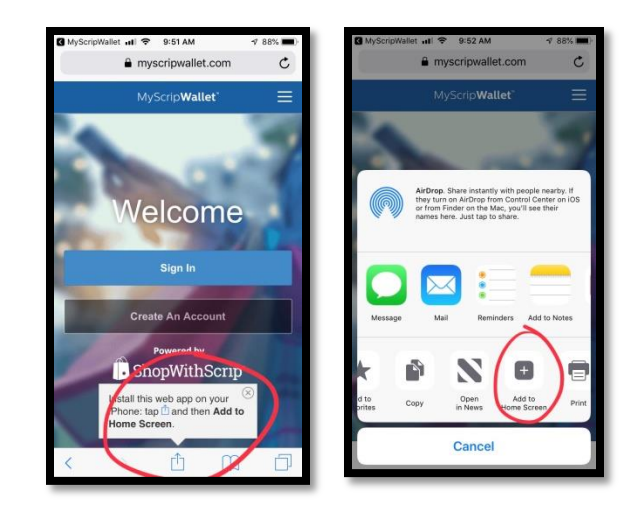

You have already been assigned a Scrip account through the school. Your username is your last name + hscs (Example: brownhscs). The **first step** in activating this account is setting your password.

- Visit your My Scrip Wallet app and tap "Sign In."
- Tap "forgot password."

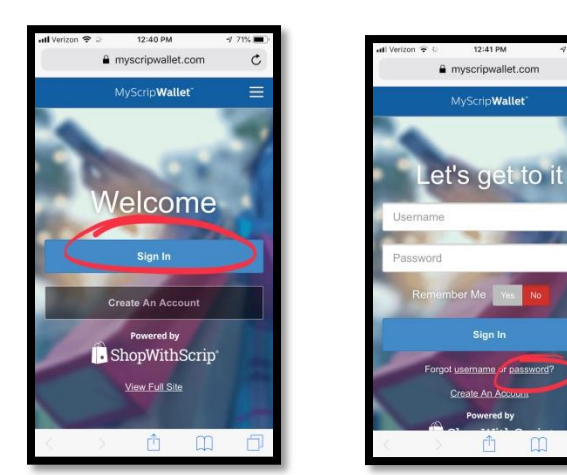

- Enter your email address. (**IMPORTANT**: This will be the email address you provided the school the same email address associated with your FastDirect account.)
- You will be emailed either a link to reset your password or a temporary password.

If you received a **link in the email**, follow the link in that email to reset your password.

# **Online Scrip Instructions**

If you receive a **temporary password**…

- Go to [www.shop.shopwithscrip.com](http://www.shop.shopwithscrip.com/) (full site not the mobile site) and sign in with your username (**lastname**hscs) and your temporary password that was just provided to you.
- Tap on "Account Settings"
- Select "Security" under account settings and change your password.

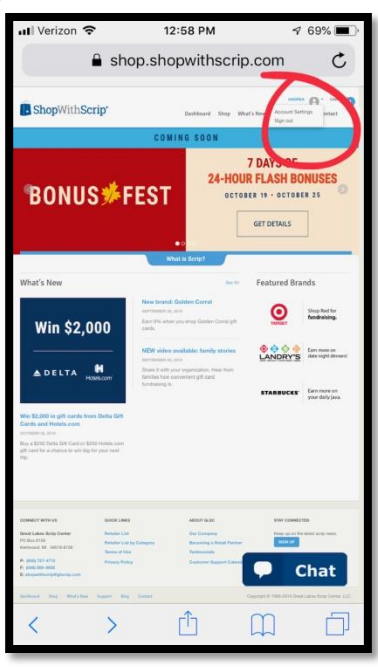

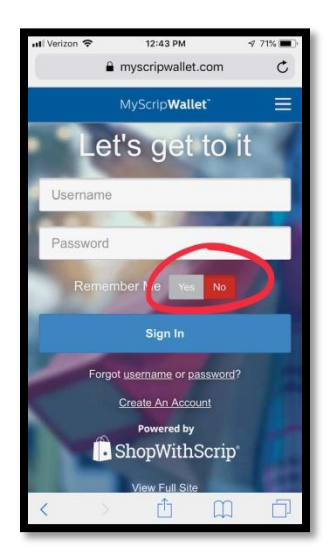

Now, you can re-open your My Scrip Wallet app (that should be on your home screen now) and enter your username and new password.

*TIP: When you sign in with your new password, select "Yes" on "Remember Me" (this will make it easier each time you log in). Using TouchID on the iphone also makes it quicker to access the site when you're on the go and shopping in stores.*

### **STEP 2: SET UP PAYMENT METHODS**

- Visit [www.shop.shopwithscrip.com](http://www.shop.shopwithscrip.com/)
- Tap the three lines on the upper right of the screen, and then tap "Payment Types."
- At some point, you will be asked to verify your device via phone number. Enter the verification code sent to you via text.
- Continue with enrolling in online payments
- Link your bank account using the two linking options provided.

*Note: PrestoPay is the payment processing company Scrip uses for online payments*

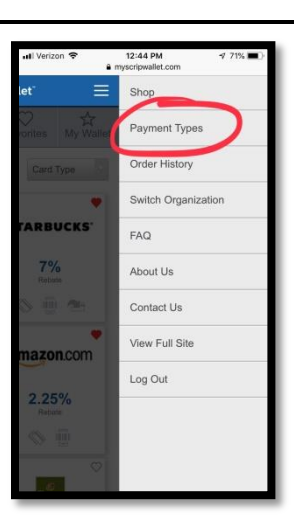

# **Online Scrip Instructions**

### **STEP 3: SHOP!**

This app allows you to purchase physical gift cards, e-gift cards, and even reload some gift cards. You will see the options available in the app. E-gift cards are the easiest to use on-the-go and are accessible almost immediately.

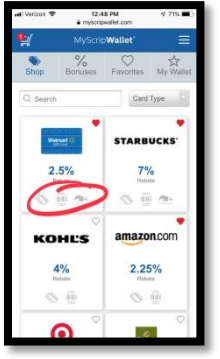

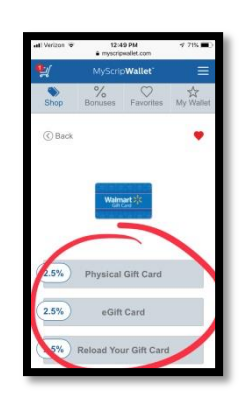

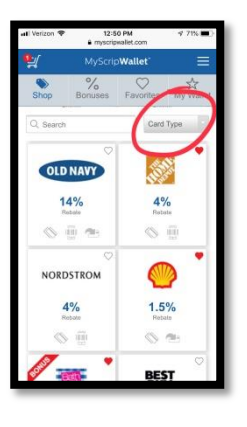

If you're on the go (at Walmart, Home Depot, Panera, etc.) filter your options for an e-gift card using the "Card Type" filter.

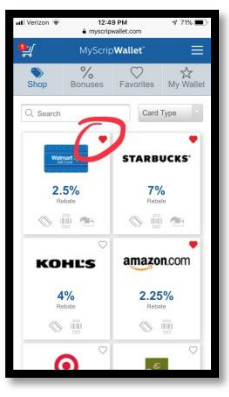

Mark your favorites to have them appear at the top of your list by tapping the heart icon.

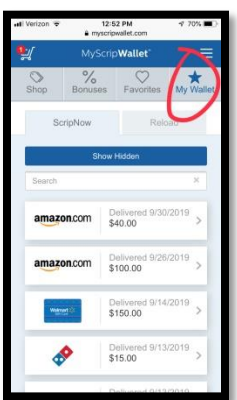

Is your husband running to Home Depot? Are you sending your wife to Walmart? Do you want to send a quick Amazon Gift card for a birthday gift? Need to send your teenager gas money? You can purchase e-gift cards on your account, screenshot the barcode, and then send them the photo via text! Once your order is processed (which happens quickly), you can access your e-card purchases in the "My Wallet" section of the app.